# Добавление ресурсов

Для предоставления доступа к ресурсу пользователям каталога необходимо добавить ресурс в Indeed PAM.

- Нажмите Добавить в разделе Ресурсы.
- Введите Имя ресурса, DNS имя и/или IP адрес и Описание.

Для ресурсов на базе ОС Windows необходимо указывать реальное имя компьютера.

При указании IP адреса он обязательно должен быть статическим.

## Настройка пользовательского подключения

Для каждого ресурса необходимо настроить пользовательское подключение, которое будет использовано для открытия сессии на ресурсе.

### Настройка RDP подключения

- Выберите Тип подключения RDP.
- Если адрес подключения отличается от DNS имени/IP адреса, укажите его, отметив флажком соответствующий пункт.
- Введите Порт, если отличается от стандартного.

При необходимости открытия сессии с параметром mstsc /admin включите опцию Запускать как администратор

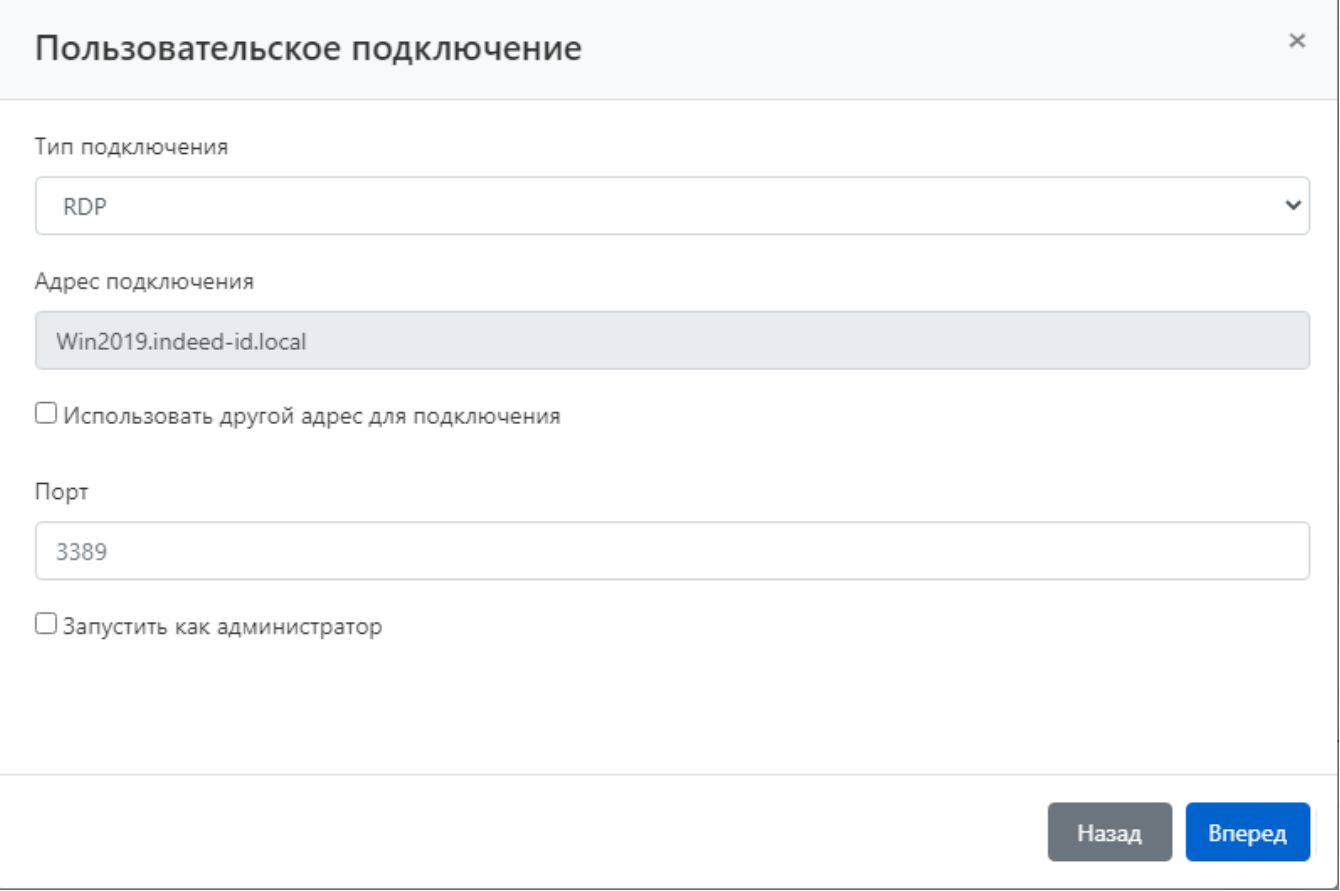

## Настройка SSH подключения

- Выберите Тип подключения SSH.
- Если адрес подключения отличается от DNS имени/IP адреса, укажите его, отметив флажком соответствующий пункт.
- Введите Порт, если отличается от стандартного.

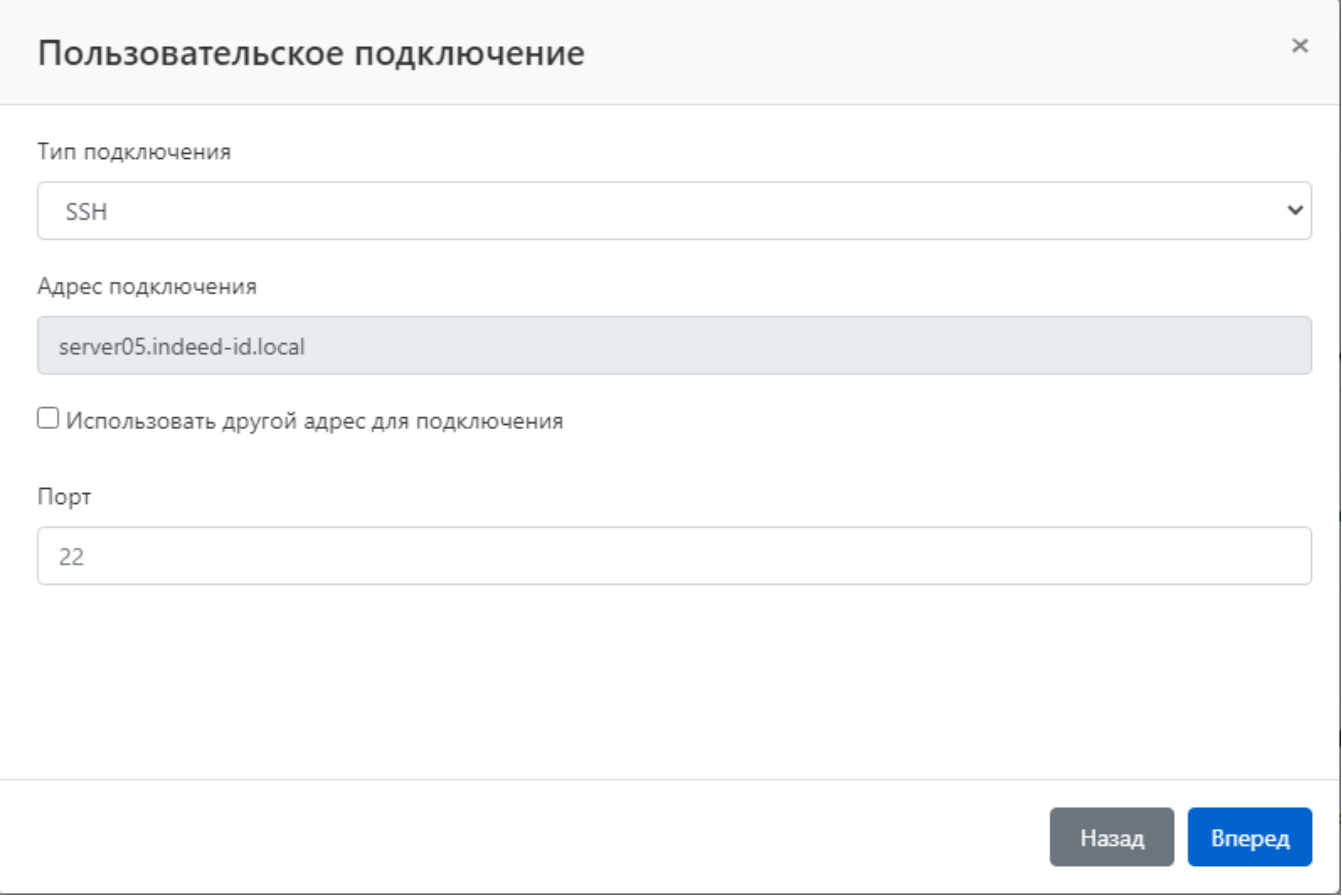

## Настройка клиентского подключения

В Indeed PAM стандартными являются подключения RDP и SSH, остальные типы подключения, например, веб-сессия, или подключение к СУБД, настраиваются отдельно для каждого целевого приложения. Далее будут рассмотрены примеры настройки подключения к вебконсоли Citrix NetScaler и MS SQL Managemet Studio. После установки Indeed PAM эти типы подключения будут отсутствовать в списке подключений. Для создания нового типа подключения необходимо обратиться службу технической поддержки Indeed.

#### Настройка веб-сессии

- Выберите Тип подключения Citrix NetScaler.
- Введите URL веб-приложения.
- Введите URL страницы входа веб-приложения.

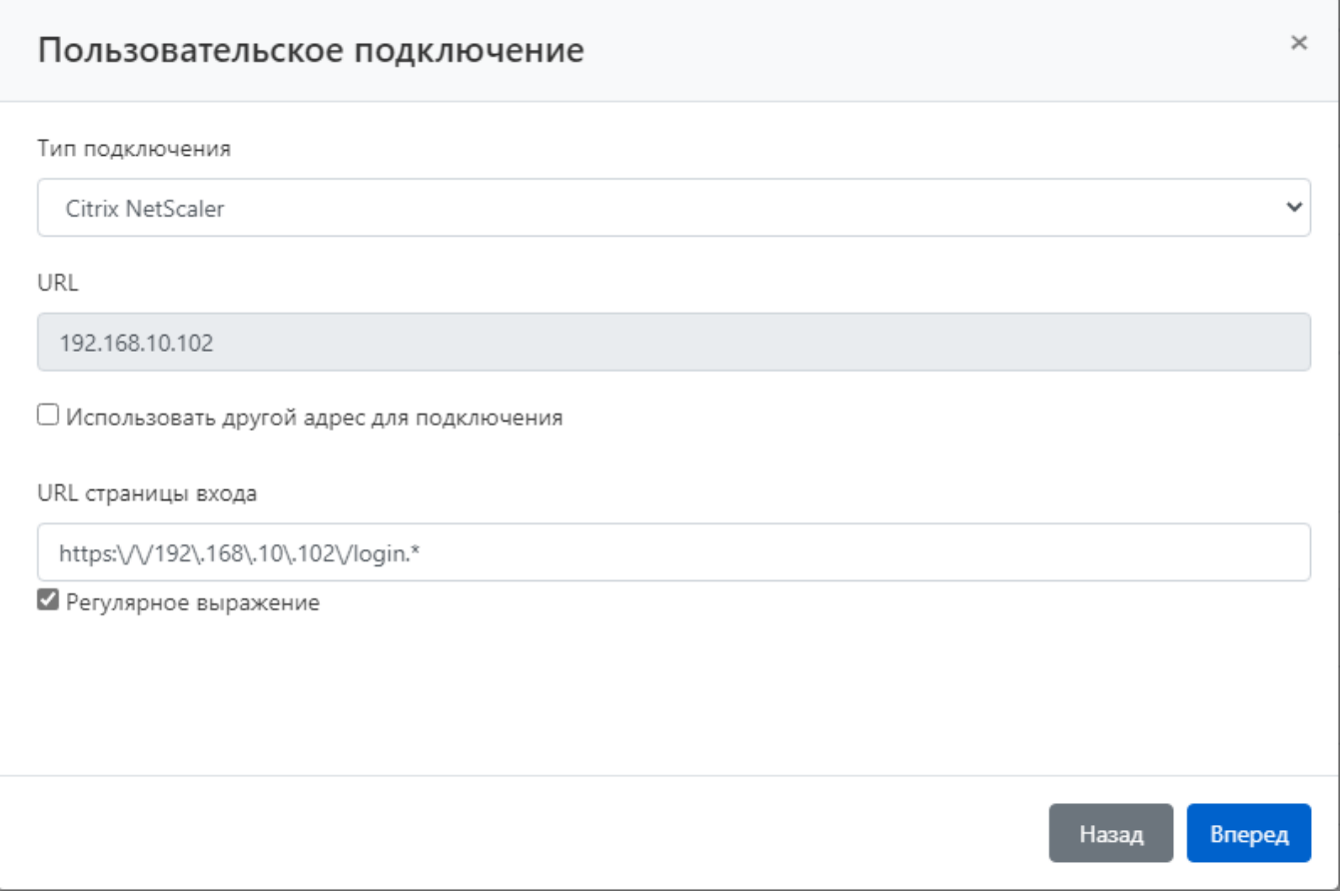

Если URL страницы входа может не соответствовать указанному значению после обращения к нему, то включите опцию Регулярное выражение, опция позволяет указывать выражение, которому будет соответствовать любое значение адреса.

### Настройка подключения к СУБД

- Выберите Тип подключения MS SQL Management Studio.
- Если адрес подключения экземпляра MS SQL Server отличается от DNS имени/IP адреса, укажите его, отметив флажком соответствующий пункт.
- Введите Порт при необходимости.

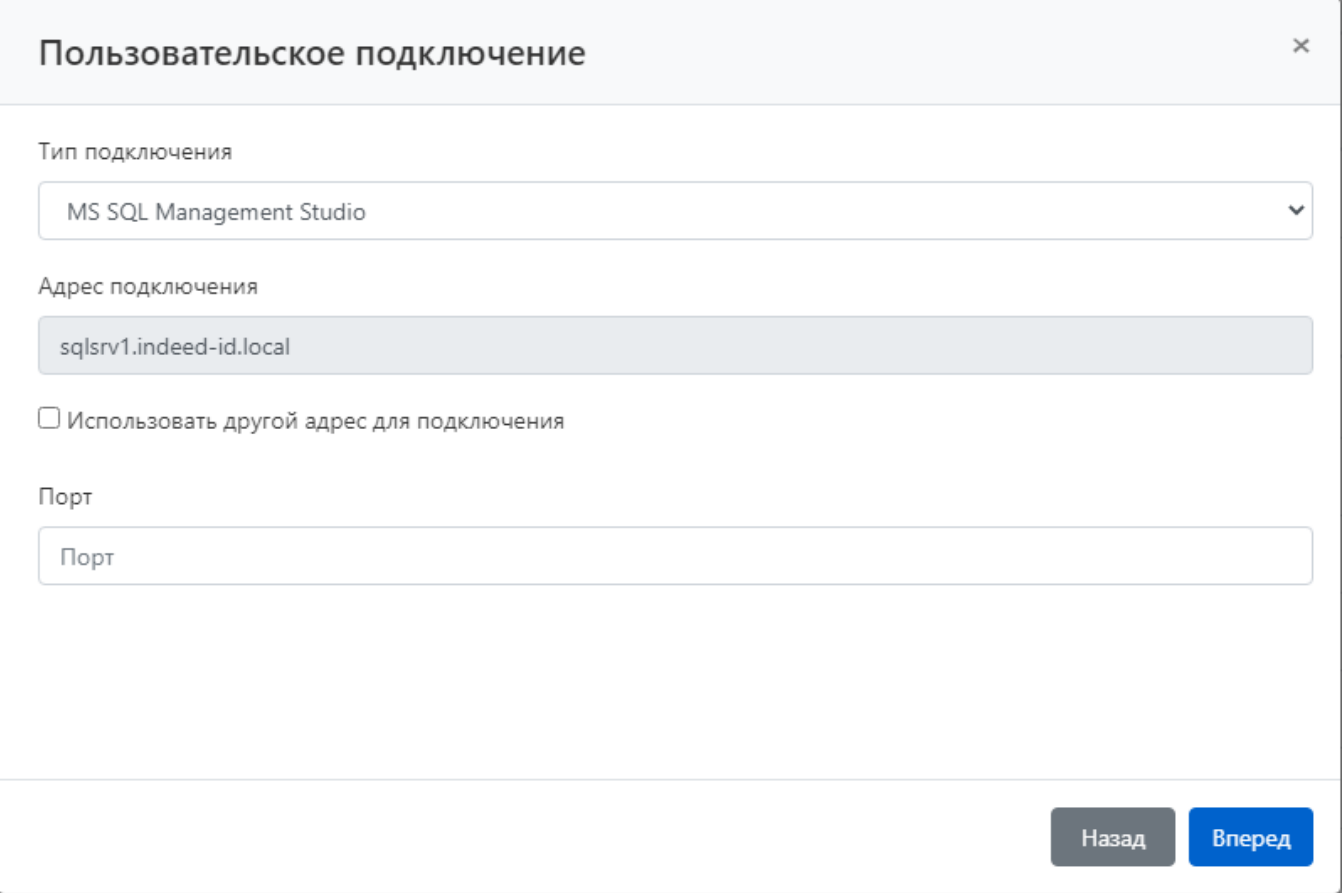

## Настройка сервисного подключения

В рамках данной статьи не будет рассматриваться настройка сервисного подключения, подробное описание процесса настройки доступно в статье - [Настройка сервисного](https://guides.indeed-company.ru/pages/viewpage.action?pageId=51970234)  [подключения для ресурсов.](https://guides.indeed-company.ru/pages/viewpage.action?pageId=51970234)

- Отключите опцию Использовать коннектор для сервисного подключения.
- Завершите добавление ресурса.